## Adobe Flash CS4 Shape Tween

1. Open Adobe Flash CS4 and click on Create New Flash File (ActionScript 3.0).

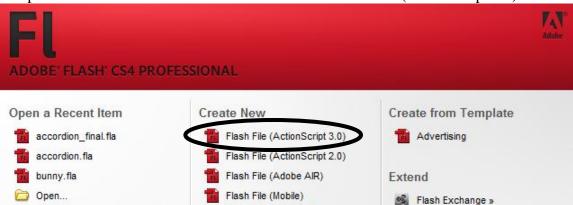

2. Click the Text tool on the toolbar on the right.

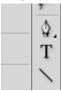

3. In the Properties panel change the size to something large and feel free to pick a new font and color.

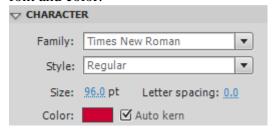

4. Type any letter on the stage.

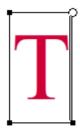

5. Click the black arrow from the toolbar and click once on your letter. There should be a blue box around it.

6. Go to Modify > Break Apart. The blue box should disappear and tiny dots should appear in your letter.

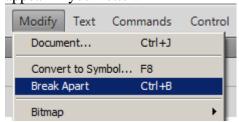

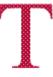

7. Click on frame 10 of Layer 1 on the timeline.

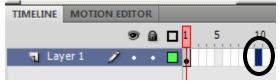

8. Press F6 to add a keyframe (this allows the frames to have motion). Your frames should now look like this:

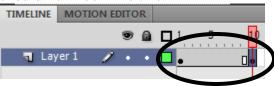

9. Select either the Rectangle Tool or Oval Tool on the toolbar. Choose a new fill color if you like.

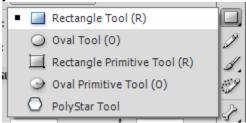

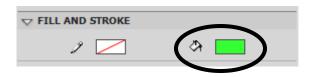

10. Draw your shape over top of your letter on the stage.

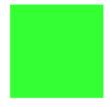

11. Click on frame 1 of Layer 1 on the timeline.

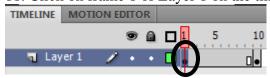

12. Right click on frame 1 and select Create Shape Tween.

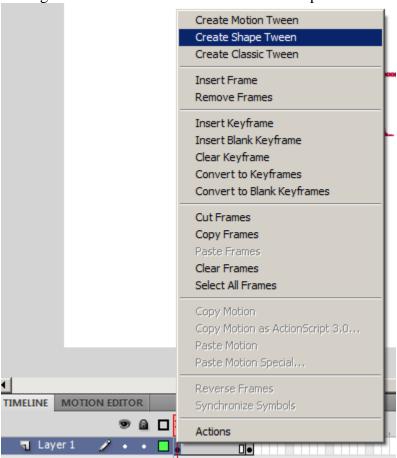

Your timeline on Layer 1 should now look like this:

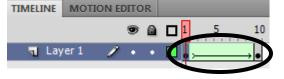

13. Press Enter to preview your animation.

Save as: "yourname" Shape Tween.fla